Document No.: Memory Release Master Help Document

# **Memory Release Master**

MyWindowsDoctor Corp.

[http://www.MyWindowsDoctor.com](http://www.mywindowsdoctor.com/)

## **Pages Order**

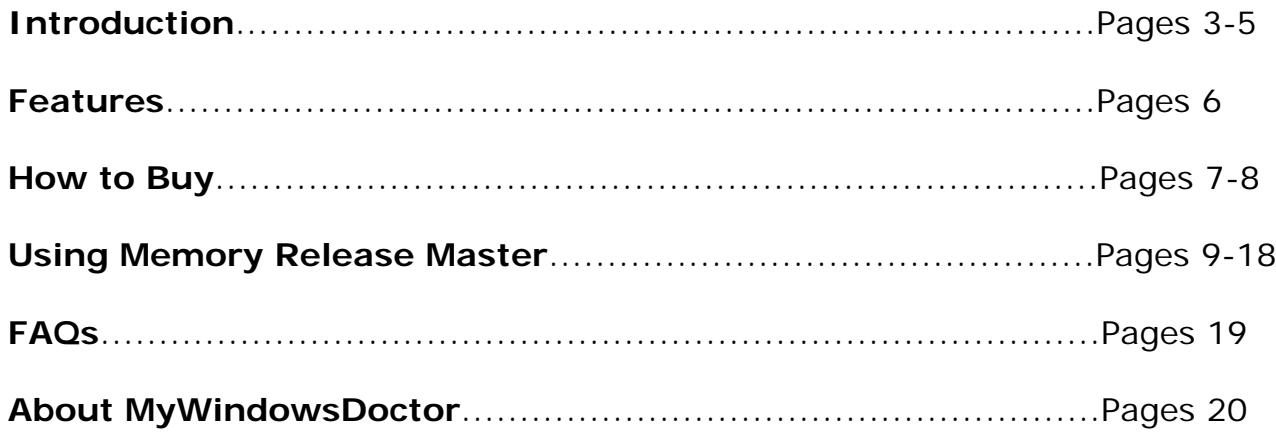

## **Introduction**

**Memory Release Master** monitors your system and frees up memory to increase the performance of your computer. It automatically optimizes in the background when your processor usage is low but never interferes with your work.

**Memory Release Master** substantially improves the internal memory management. If the physical memory available gets too low, it swaps old data to the page file to free up memory for your applications. As a result, your programs will run faster and there will be more free memory available!

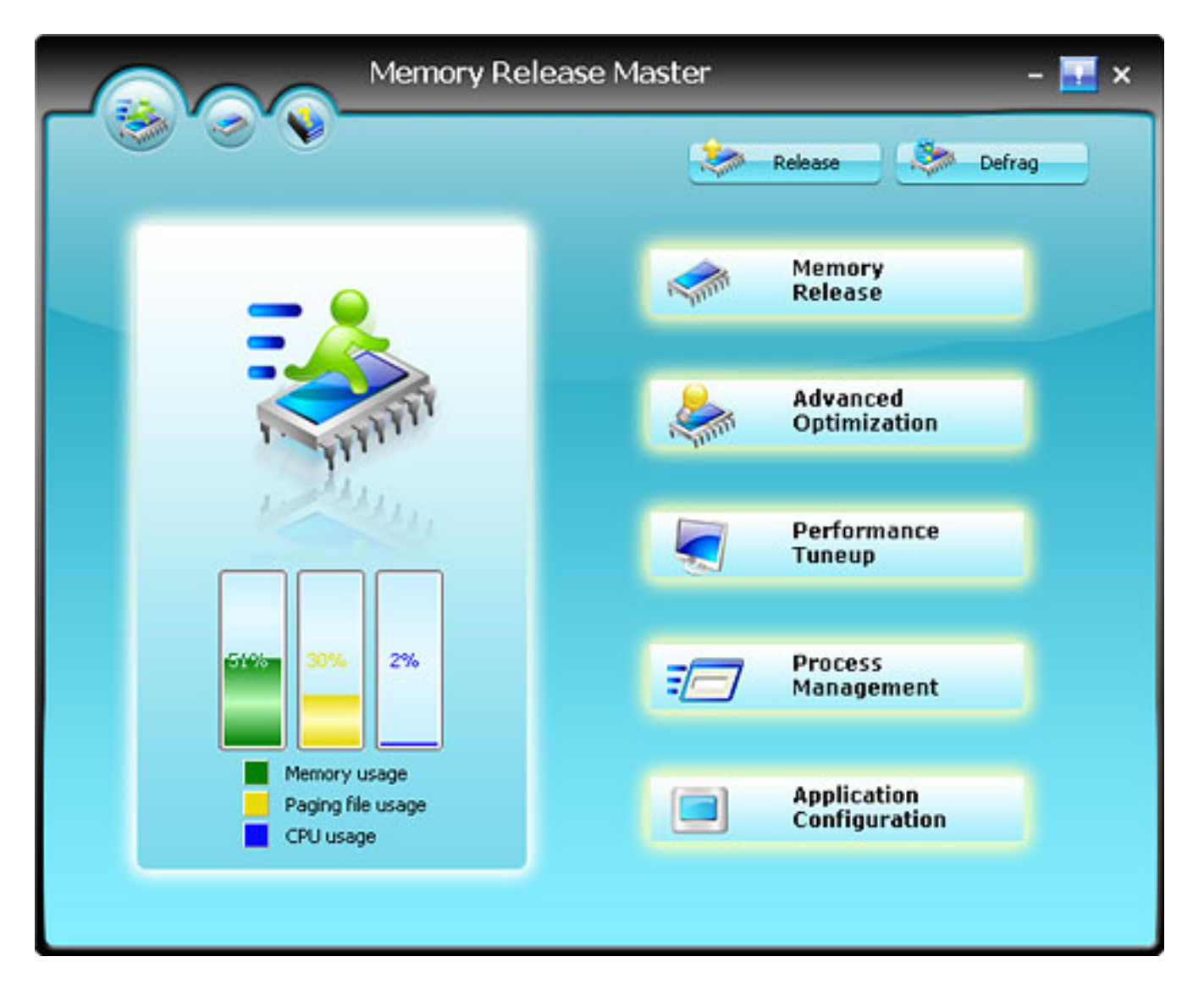

## **Overview**

**Memory Release Master** allows you to view detailed data of the page file usage and the CPU usage.

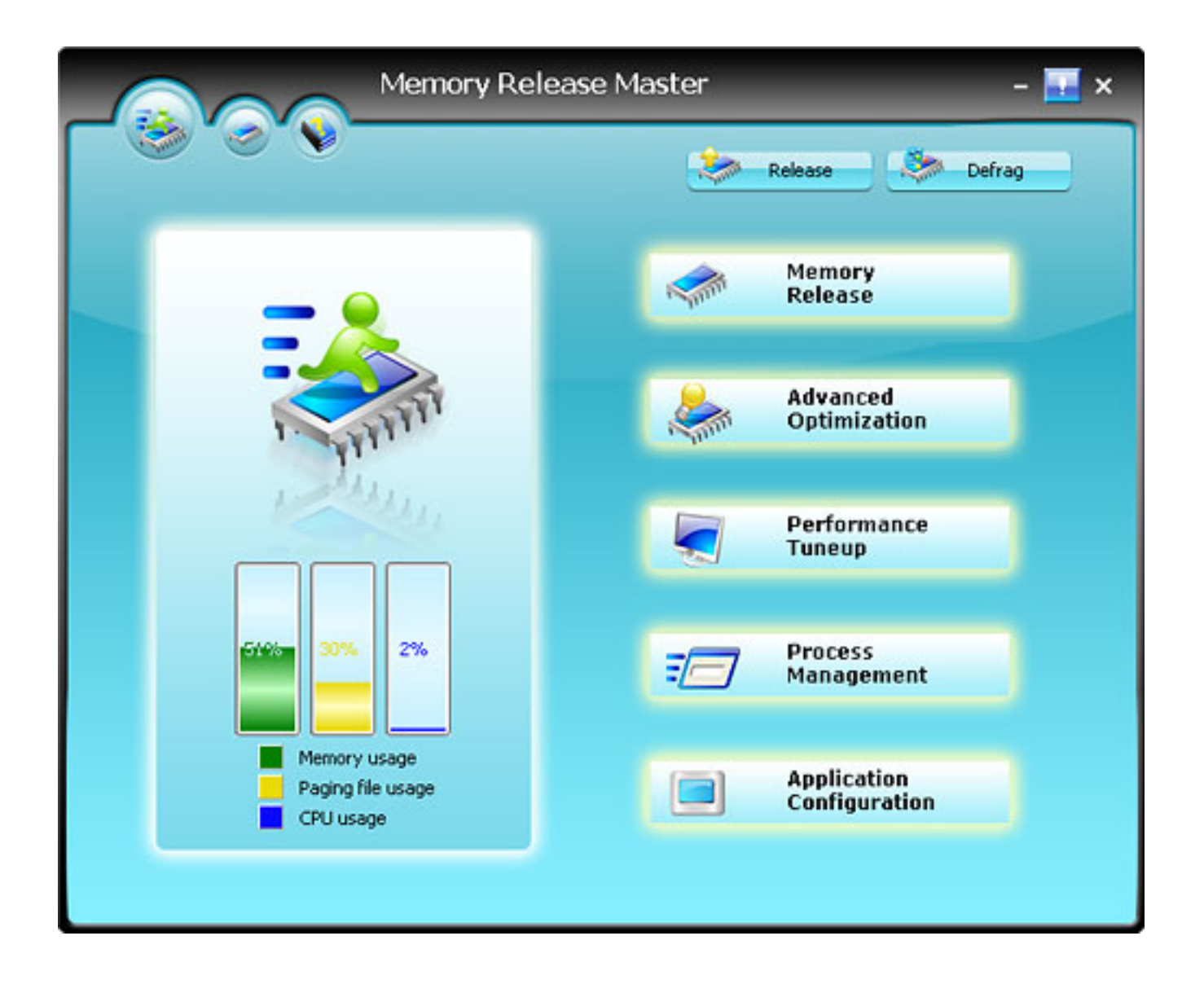

The left part displays the details of CPU usage, Memory usage and the PF usage.

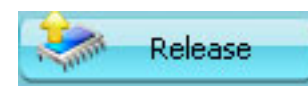

You can click this button to release memory manually.

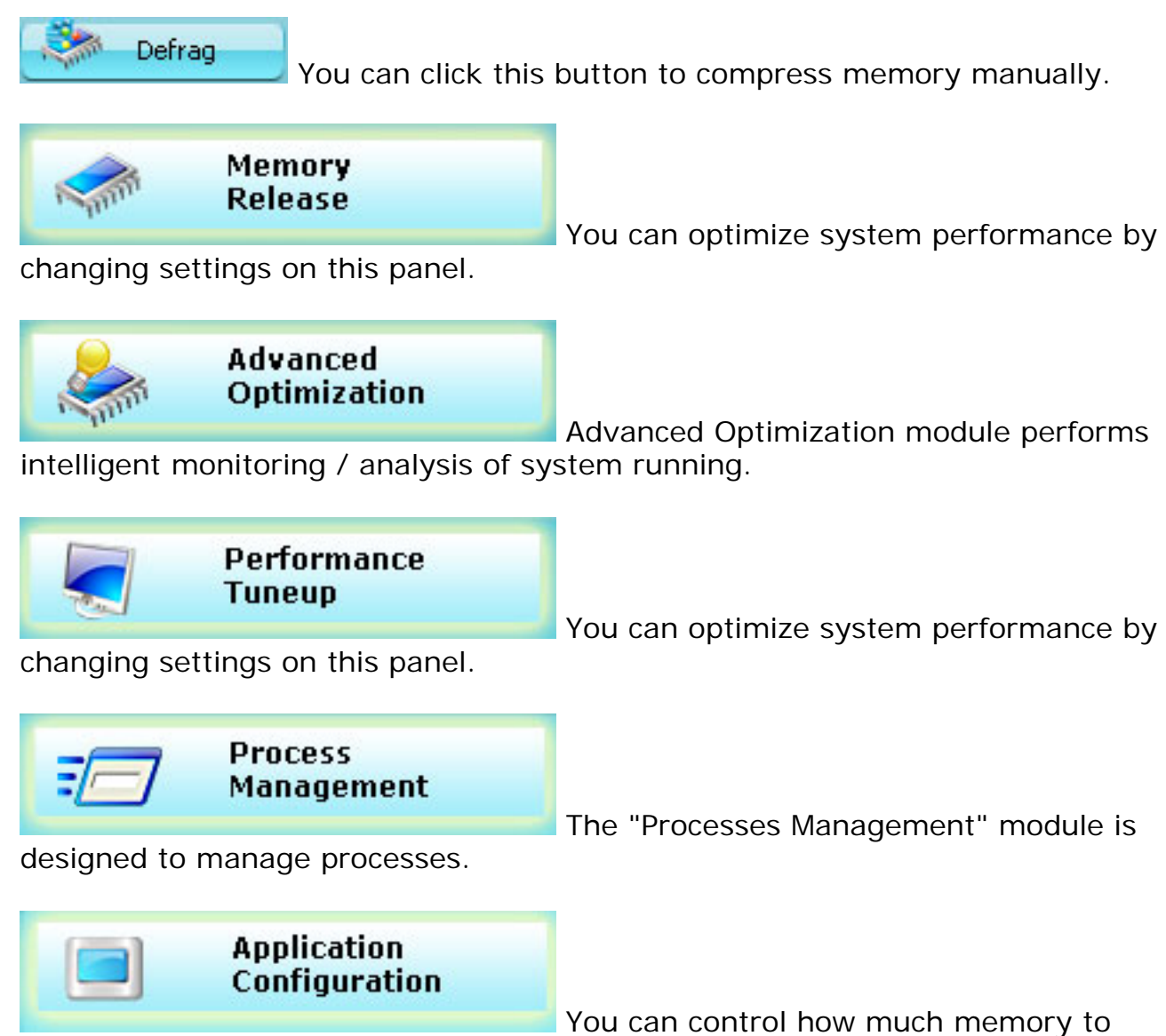

optimized by customizing settings on the panel.

#### **Features**

#### **What the Memory Release Master is and what you can do with it:**

- A high-performance memory manager
- Monitor your system and automatically optimize it when needed without interrupting your work.
- Speed up your computer by managing its memory
- See exactly how much memory you have at any time
- Change the automatic memory optimization settings
- Specify how much memory you want to free up
- Use the slider to specify how much memory should be freed. Click recommended to free up the specified amount of memory.
- The module under Clipboard shows the current amount of memory occupied by the data in your clipboard.
- Add the process you want to clean up or compress into the Black List.
- Add the process you do not want to clean up or compress into the White List.
- Free and compress much easier and faster.

With one quick look you can see that **Memory Release Master** is the tool you're looking for. It shows you the inner workings of your computer, giving you total control your computer memory.

### **How to buy Memory Release Master**

As soon as you make your order, our resellers will verify it. Your order will most likely be processed within 1 hour, but in some VERY rare cases it may take resellers more than 24 hours to process your payment.

The registration key will be automatically generated at our server and e-mailed to you immediately after we receive payment confirmation from our e-commerce reseller.

Please do not worry if you haven't received the registration information right away. Delays usually occur due to the high security settings of spam filters used by our clients. Our message may be rejected as a spam message by the mail service you use.

If you haven't got the registration message within several hours, feel free to contact our [Support Team](mailto:support@mywindowsdoctor.com)via email.

If you have questions concerning our software, send e-mail to: [support@mywindowsdoctor.com.](mailto:support@mywindowsdoctor.com) **We always do our best to help you!**

**Buy Now** 

#### **Why Memory Release Master?**

#### **Save Time**

- a. It is outstanding in **speed.**
- b. The **easy-to-use interface** helps you to catch on to the system quickly.

#### **Save Money**

- a. It is your **one-way ticket** to optimizing your system memory.
- b. **30-days money-back** guarantee if you are not satisfied with it!

#### **All in one tool**

Do more with dealing with memory, freeing and cleaning up your memory are all supported by this powerful tool.

#### **Easy-to-use**

 With step-by-step manual, no matter an experienced user or a beginner you are, the software will make the task of optimizing your system a

breeze!

## **What will you have after purchase?**

#### **Full version of Memory Release Master**

Fun in unlimited system optimizing.

#### **Free update (Major Update Not Included)**

#### **Customer care**

We are pleased to offer our care to meet your needs. We promise that any customer question will be replied within 1 business day!

#### **Coupons for MyWindowsDoctor products in Discount Center**

Great discounts for our customers.

#### **Is my order secure?**

As we did for years, we promise the most secure purchase. [ShareIt](http://www.shareit.com/) and [RegNow,](http://www.regnow.com/) all these MyWindowsDoctor partners passed strict certification. We truly believe in 'Only by benefiting our customers can we benefit ourselves'. So your purchase security in MyWindowsDoctor is our top priority! MyWindowsDoctor has been involved in E-commerce for years. And through these years, we built up a secure online shopping system. You can enjoy the high-speed and convenience we offer.

#### **Memory Settings**

user can optimize system performance by changing settings on this panel.

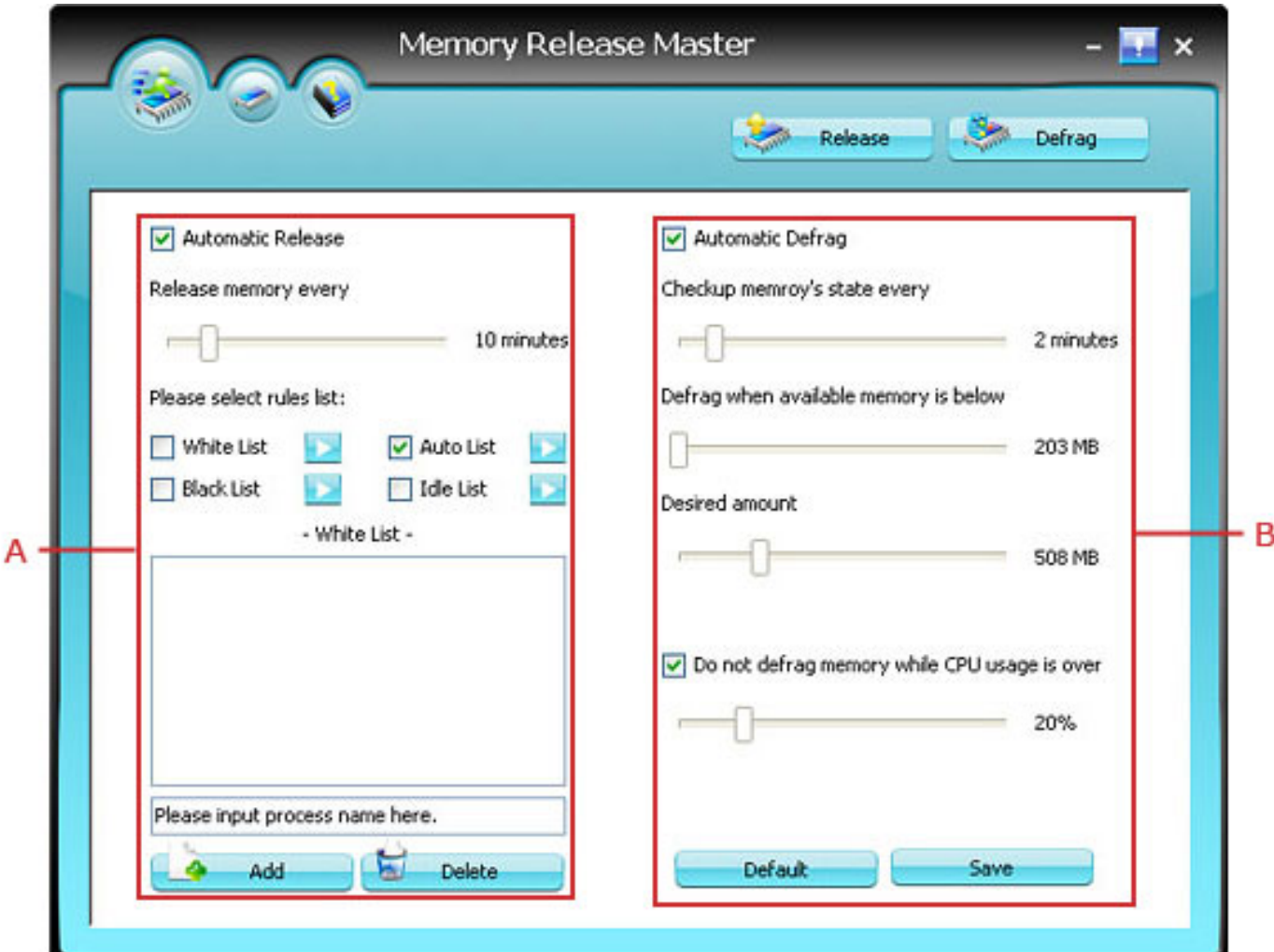

#### **A - Automatic Release**

Users can release memory automatically:

- 1. Check the box in front of "Automatic Release".
- 2. Interval: set time interval among 1~60 minutes.

3. Rule lists: Select one or two list ("White List", "Black List", "Auto list", "Idle list") as reference rule:

**White List** - The process listed in White List can use the memory resources without li $\frac{\text{marg}}{\text{age}}$   $_9$ 

when running. (Right click the White list check box to show the list. Input correct process name and click "Add" to add it to White list.)

**Black List** - Contrary to White List, the memory used by processes listed in black list will be released directly when you perform "Free up memory" operation. (Right click the Black list check box to show the list. Input correct process name and click "Add" to add it to Black list. )

**Auto List** - Auto List can be considered as an intelligent White List, however, it is not edited manually by user, but generated and maintained by the process automatically.

**Idle list** - Idle List can be considered as a dynamic Black List. If the usage of a process is "0", the process will be added into Idle List automatically.

## **B - Automatic Defrag**

Users can compress memory automatically:

1. Tick the "Automatic Defrag" box.

2. Checkup memory's state every: choose interval among 1 ~10 minutes to monitor your memory usage.

3. Defrag when available memory is below: Specify value on the bar. Memory Release Master will defrag memory if available memory falls below specified value.

4. Desired amount: Specify desired amount of memory you want to reclaim.

5. Do not defrag compress while CPU usage is: Enable CPU protection when CPU usage exceeds specified value.

## **Advanced**

Memory Release Master features the intelligent optimization module which performs intelligent monitoring / analysis of system running.

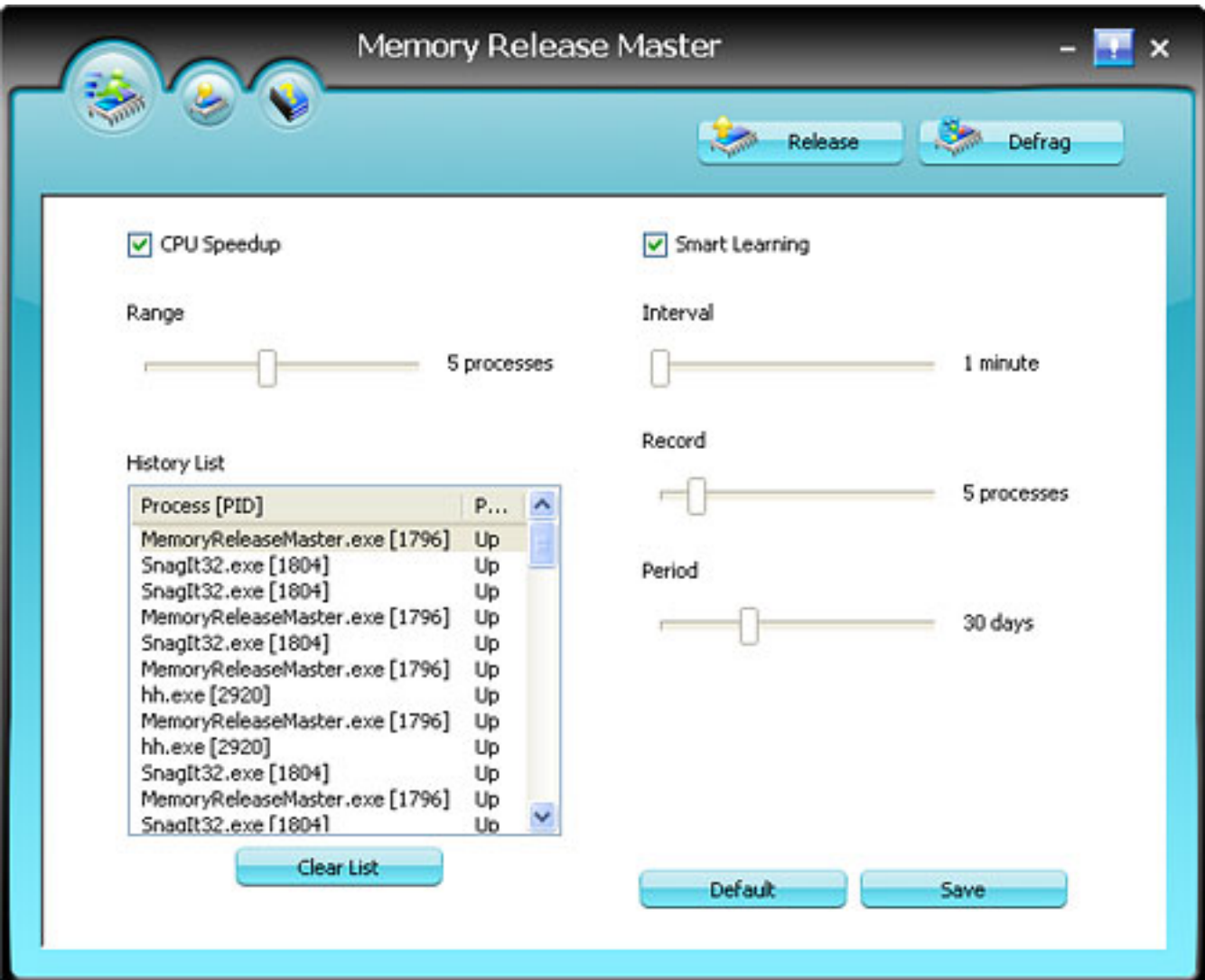

## **A - CPU Speedup**

"CPU Speedup" module will monitor CPU usage in real time and adjust priority of CPU allocation automatically. The applications that are currently in use earn priority to use CPU, which makes applications run effectively.

Range

Select value among 1~10. E.g. select 5, then 5 applications that have been used recently may take the priority to use CPU.

History List Show the history of CPU adjustment. UP - Priority has been improved. Down - Priority has been lowered.

## **B - Smart Learning**

"Smart Learning" module will learn user's habit constantly, analyze and recognize the frequently used applications, then add these processes into Auto List automatically.

Interval

Set the time "Interval", Memory Release Master will learn automatically according specified time interval.

Process records

Select a number among 1~30. (If you select 5, Memory Release Master will add the top 5 of the most frequently used processes in Smart List. )

Keep period

Select a time limit among 1~30 days to keep data collected by intelligent analyzing module.

## **System Tuneup**

In this area, view the CPU Usage, Physical Memory Usage, Page File Usage and the Defrag process.

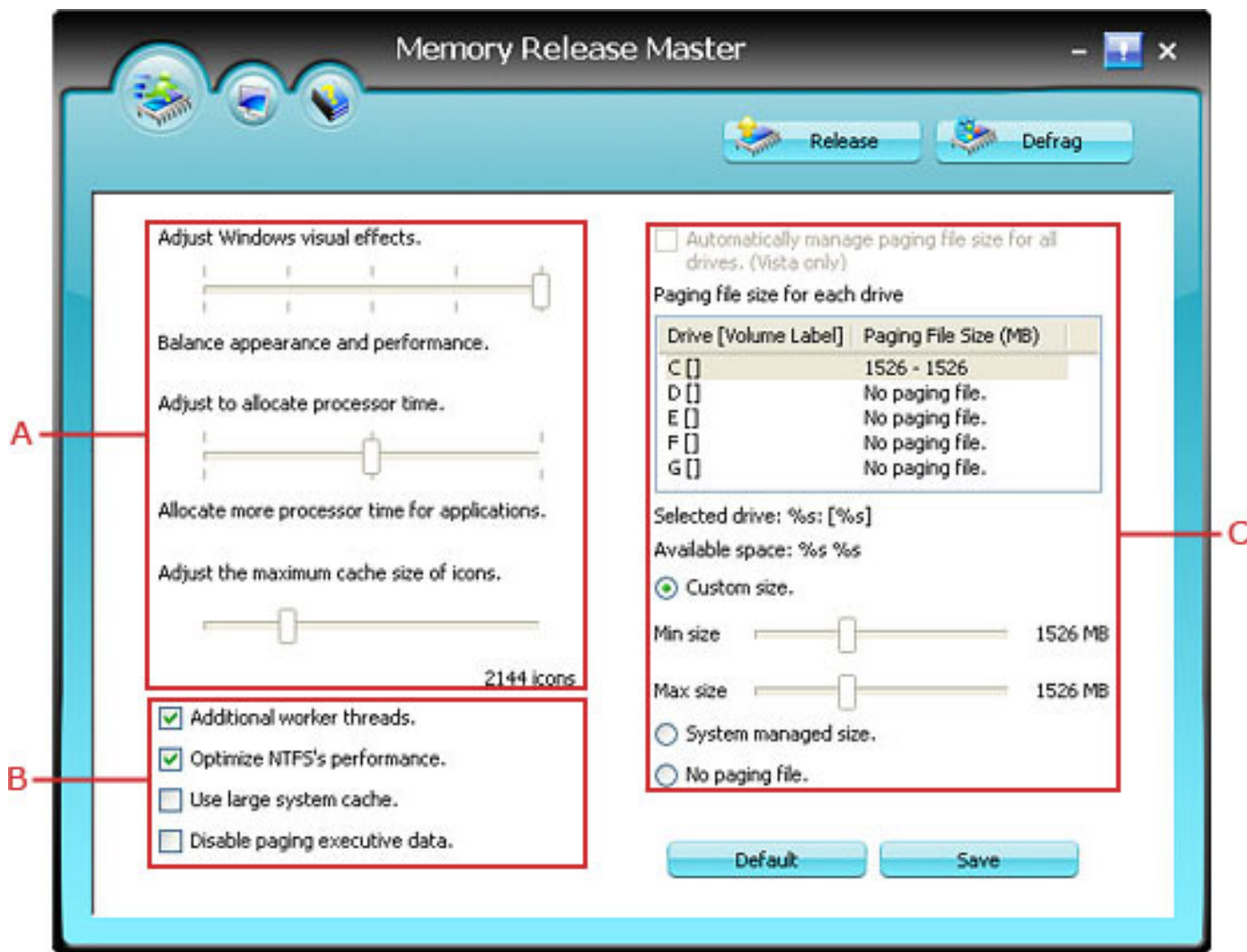

## **A - Performance Settings**

Adjust Windows visual effects. Allocate to allocate processor time. Adjust the maximum cache size of icons.

## **B - Cache Settings**

Additional Worker threads. Optimize NTFS's performance. Use large system cache.

Disable paging executive data.

## **C - Paging File Settings**

1. Check Box of "Automatically manage pages file size for all drives": this option available only in Windows Vista.

2. Customer Size: Adjust the slide bar to specify the initial size and maximum size in megabytes (MB) of the Virtual memory page file.

3. No paging file: Click to disable the paging file on this drive. Microsoft strongly recommends that you do not disable the paging file.

Note: The Default settings suggested. It is NOT recommended to apply these settings blindly unless you are an advanced user or are confident of the function of each setting.

#### **Process Control**

The "Processes Control" module is designed to manage processes. It presents you all running processes on your PC, whether they are in the background or foreground and shows how much RAM each program occupies. Users can effortlessly terminate threatening processes and programs or free up memory occupied by listed processes.

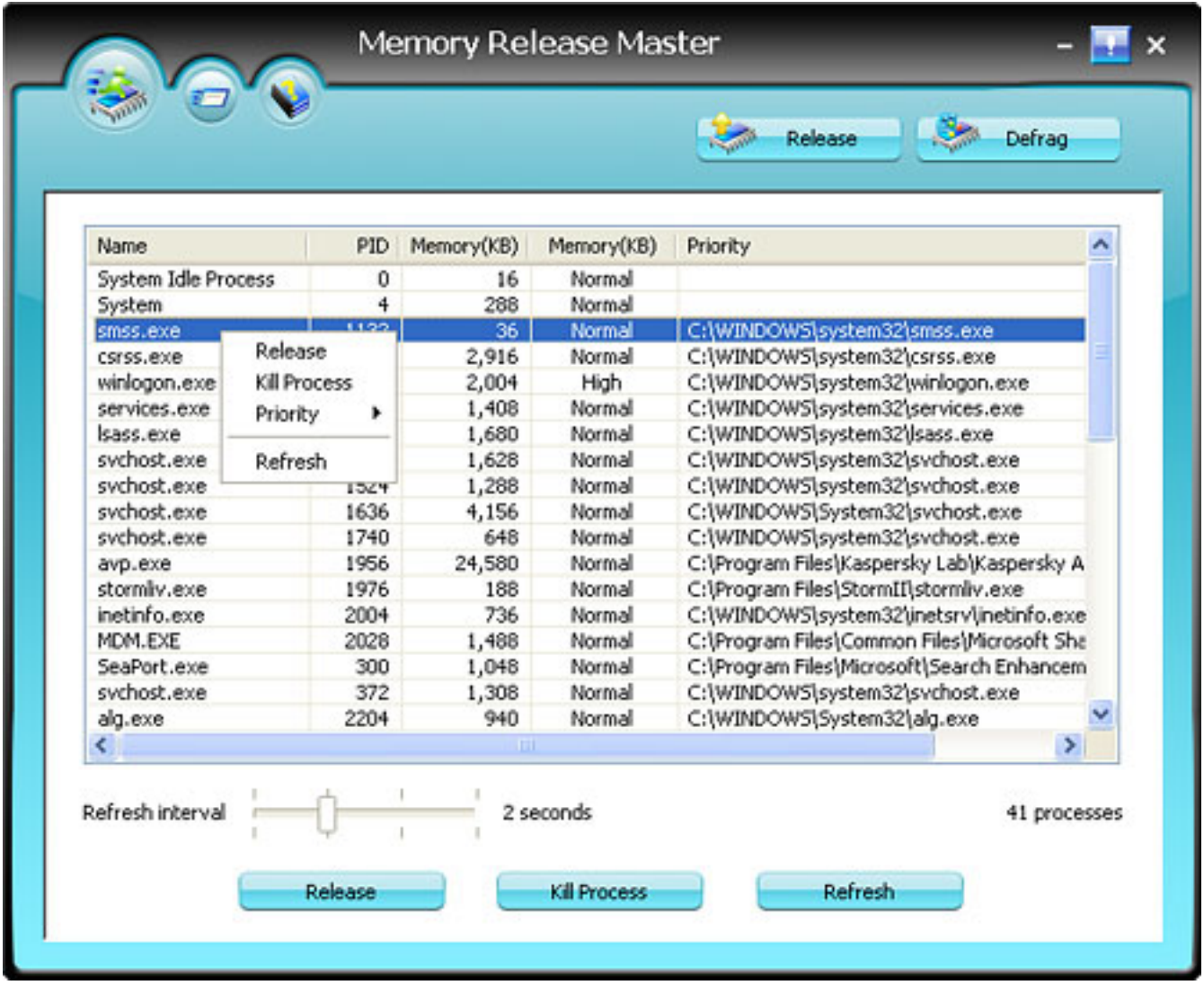

**Release Memory**: You can release memory by either selecting a process in the list and clicking Release button, or right clicking a process in the list and selecting "Release".

**Kill Process**: You can stop a process by either selecting a process in the list and clicking Kill Process or right clicking a process and selecting "Kill Process".

**Refresh**: Refresh the Process List.

## **Configuration Settings**

You can control how much memory to optimized by customizing settings on the panel.

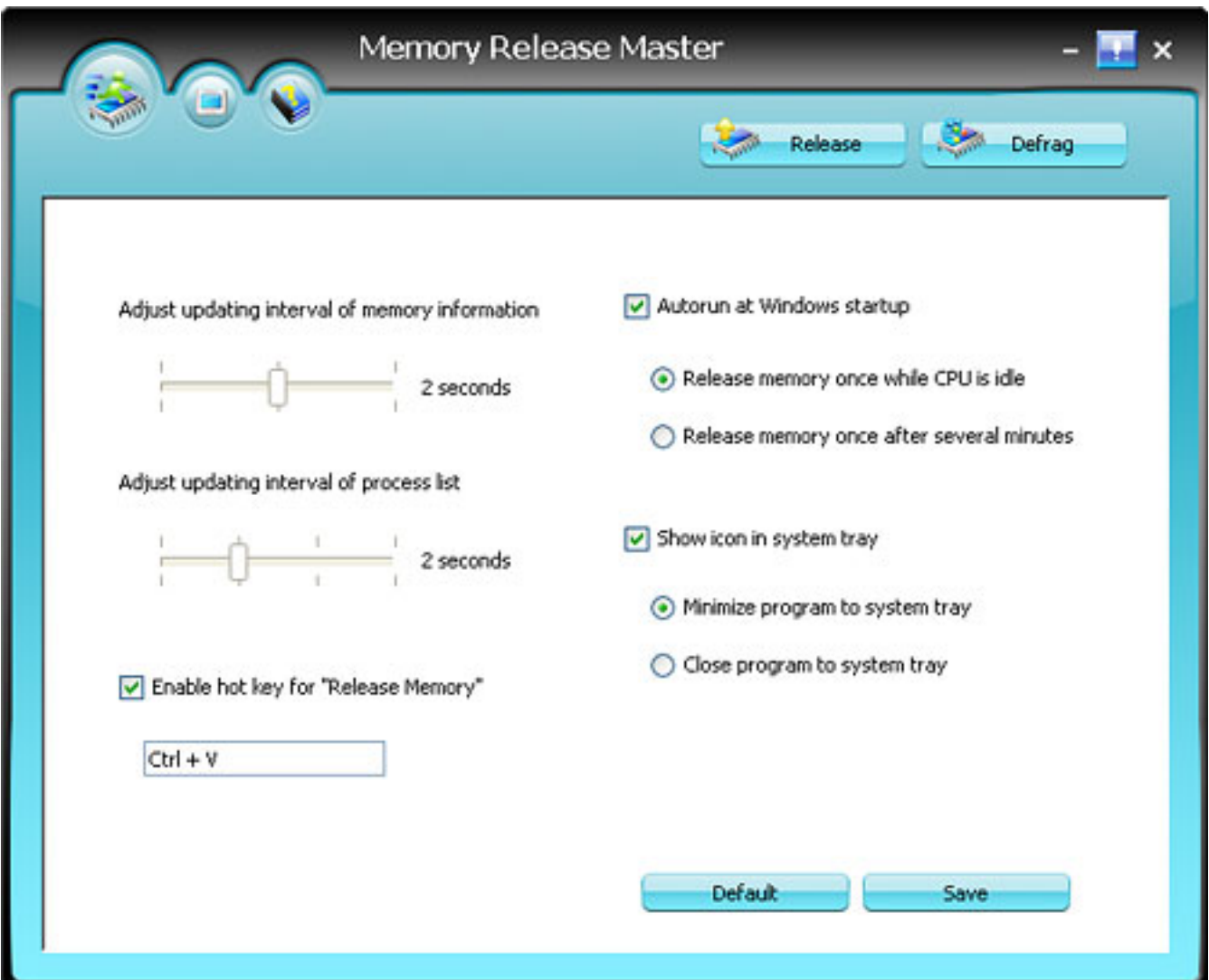

**Set the updating interval of memory information**: Set an interval among 1~3 minutes to refresh memory information.

**Enable hot keys**: Check the box, you can specify the hot key you wish to use, then Memory Release Master will release memory, or defrag memory whenever you press the specified key.

**Autorun at Windows startup**: Memory Release Master runs on Windows startup by default. You can enable or disable Auto run by checking or un-checking the check box.

**Release memory once on CPU is idle**: Tick this check box to release memory once when CPU is idle.

**Show icon in system tray**: You will see an icon in the system tray after you check it, this icon ensures that Memory Release Master is currently running.

**Minimize program to system tray**: Select the item to have Memory Release Master work in the background with an icon in the system tray.

**Close program to system tray**: Check it to close Memory Release Master, but continue to work in the background with an icon in the system tray.

**Set the updating interval of memory information**: Set an interval among 1~3 minutes to refresh memory information.

## **FAQs**

#### **What is memory?**

Memory is the main place where your computer stores and reads information while it is running. That's part of the OS and software you're running and also data he's working with.

#### **Why it is so important?**

Memory is important because it's what keeps your computer running quickly. When you have a lot of programs running, which may consume all your memory, then your computer has to use your hard disk for memory. Because hard disks are almost a hundred times slower than memory, your computer slows to a crawl when it runs out of memory. It also often becomes unstable.

#### **Can Memory Release Master make my system unstable?**

No. If anything, because it increases the amount of memory available to applications, your system should become more stable. It does not modify your system files in any way.

#### **Defragment**

Under Memory Release Master, you can specify the free memory level that triggers automatic optimization, and how much memory you want to free up.

#### **Manual Optimization**

**A**: Under Clipboard, the module shows the current amount of memory occupied by the data in your clipboard. Click clean Clipboard to free up the memory used by this data.

**B**: You can adjust the amount of memory to free-up in 1MB steps by using the appropriate slider

#### **Fast free and deep compress**

**A**: To Clean up your memory rapidly, click

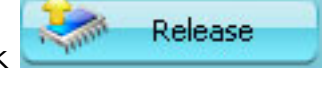

**B**: To Compress your memory deeply, click

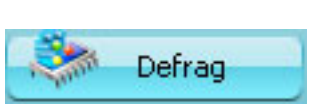

## **About MyWindowsDoctor**

#### **Be the Global Leader of Windows!**

Being a shareware developer of Windows Operating System solutions, **MyWindowsDoctor**take the lead in this domain. We have professional experience in execution of our policy - Think as A Customer, which has given us the idea to create reliable and easy-to-use software products.

With sleek, clear interfaces**, MyWindowsDoctor**R&D Center creates simple solutions to complicated problems.

#### **Contact Us**

#### **For Customers**

Email: English: [support@mywindowsdoctor.com](mailto:support@mywindowsdoctor.com) French: [support\\_fr@mywindowsdoctor.com](mailto:support_fr@mywindowsdoctor.com) German: [support\\_de@mywindowsdoctor.com](mailto:support_de@mywindowsdoctor.com) **Memory Release Master** Product ID: 300178249

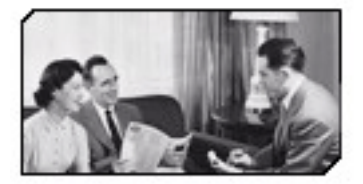

We always do our best to answer your question!

#### **For Partners**

North America:

[sales@mywindowsdoctor.com](mailto:sales@mywindowsdoctor.com)

We benefit together with our partners in a win-win model - the MyWindowsDoctor Business Model, and we love to talk about creatintg with you.

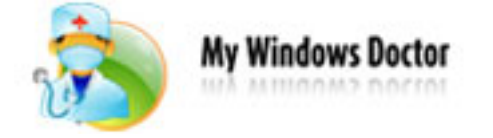

[http://www.mywindowsdoctor.com](http://www.mywindowsdoctor.com/)